#### 生田サポートデスク (内)7711

# メディア授業収録&配信 マニュアル(6-204/206/208)

#### **Contents**

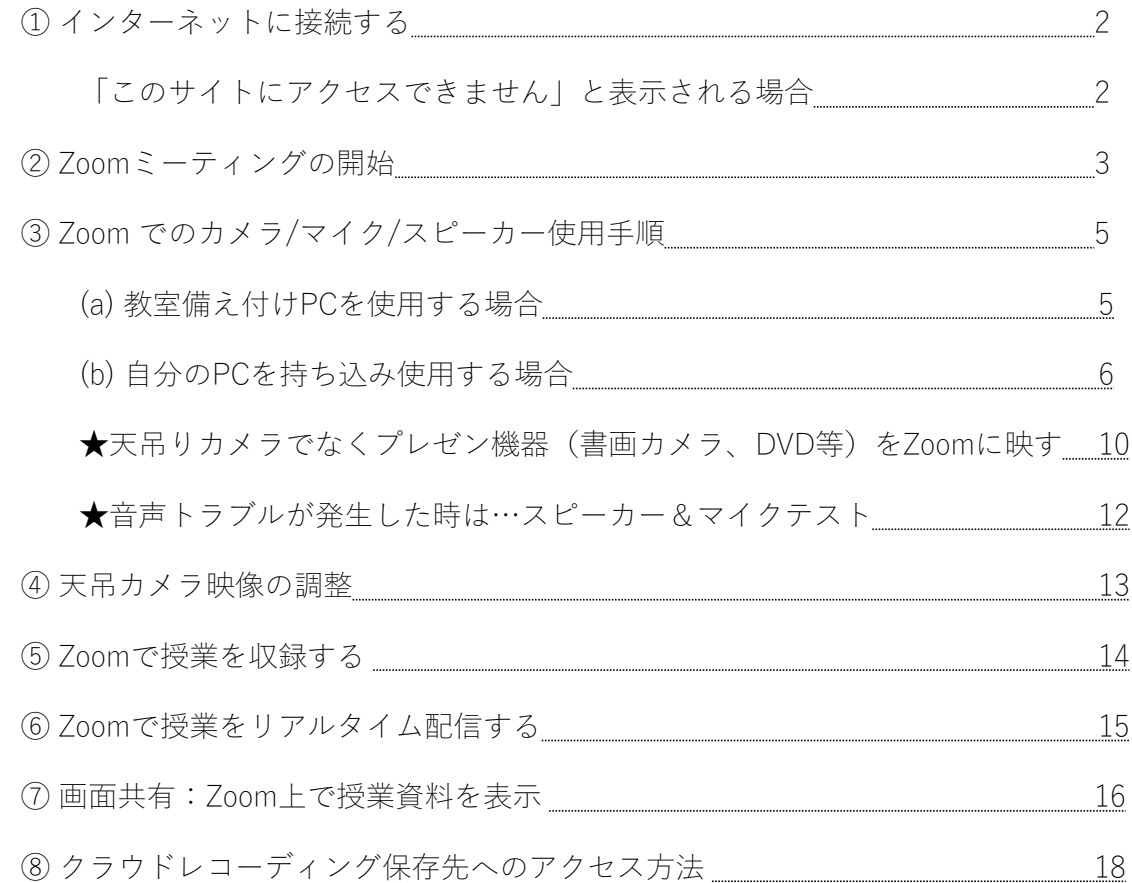

# ①インターネットに接続する

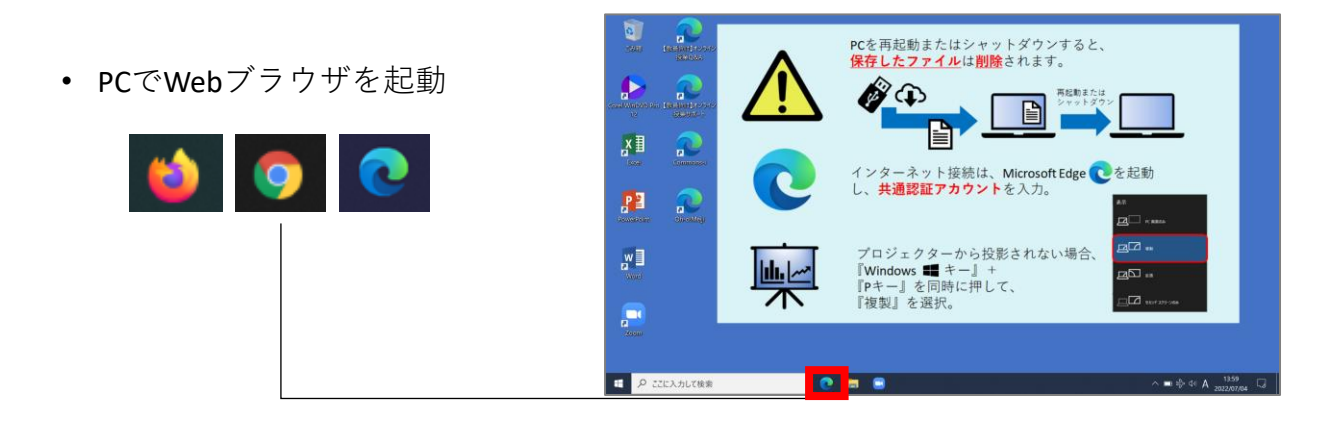

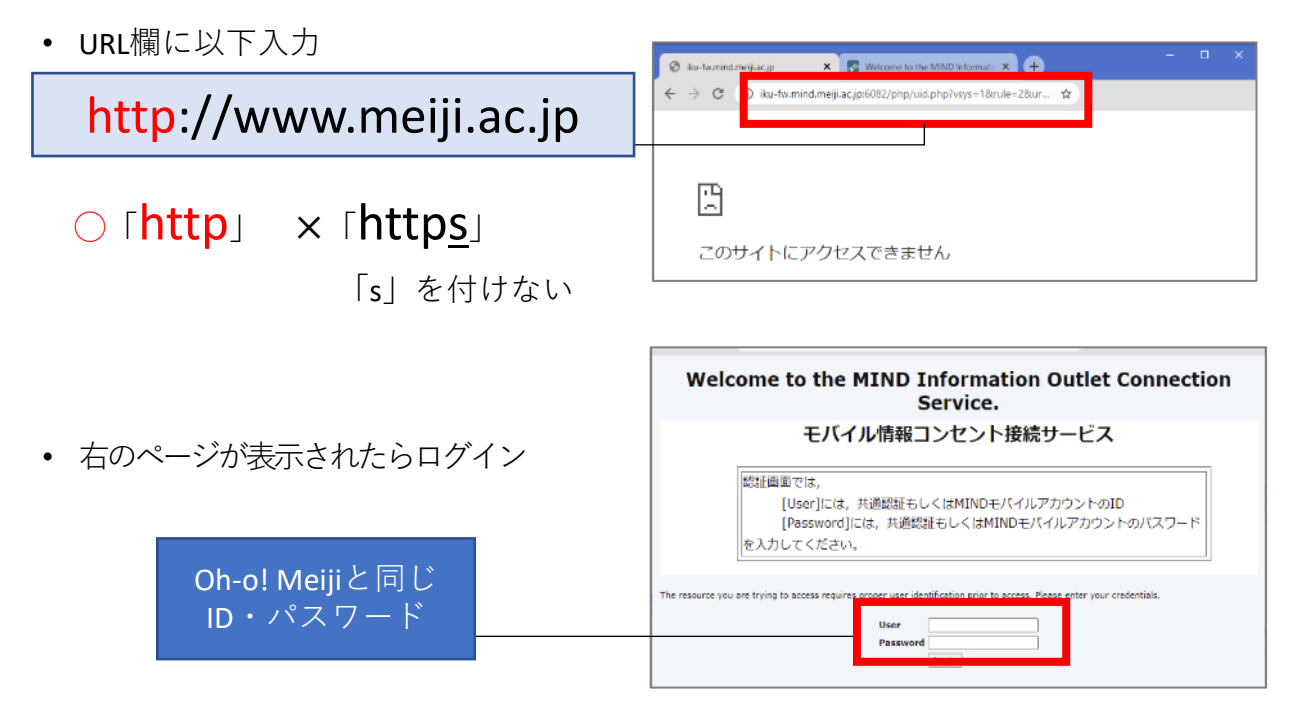

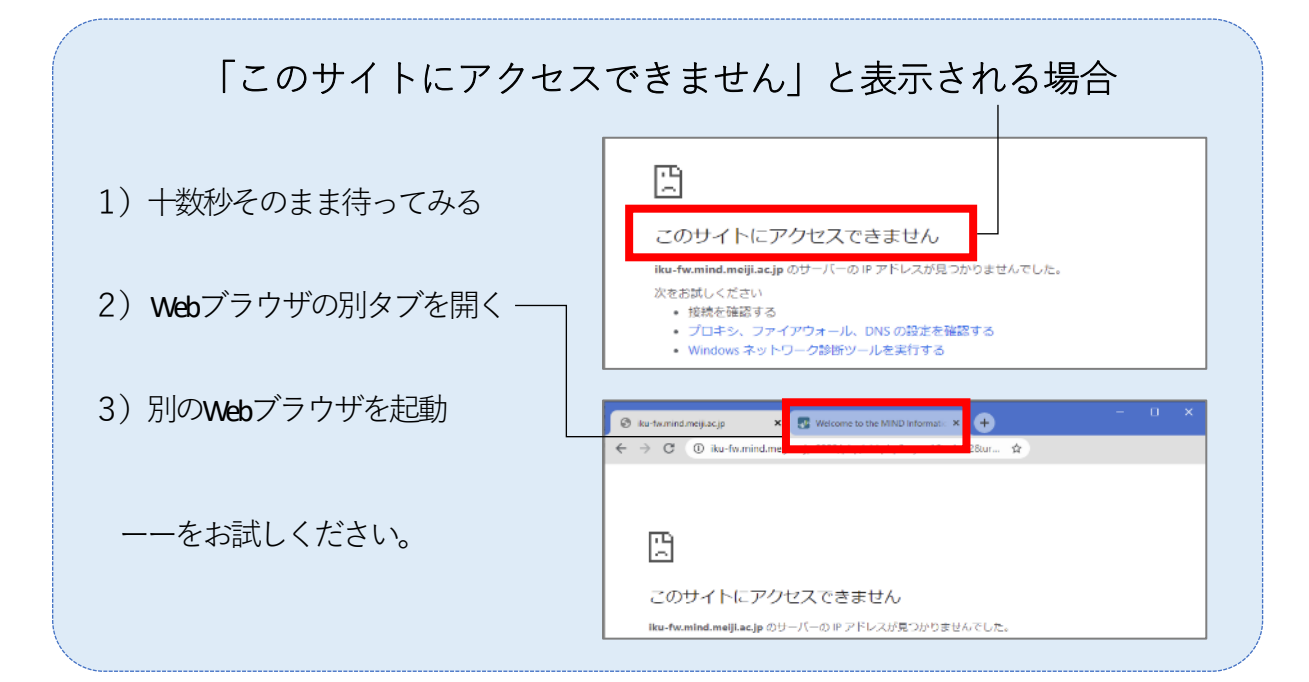

# ② Zoomミーティングの開始

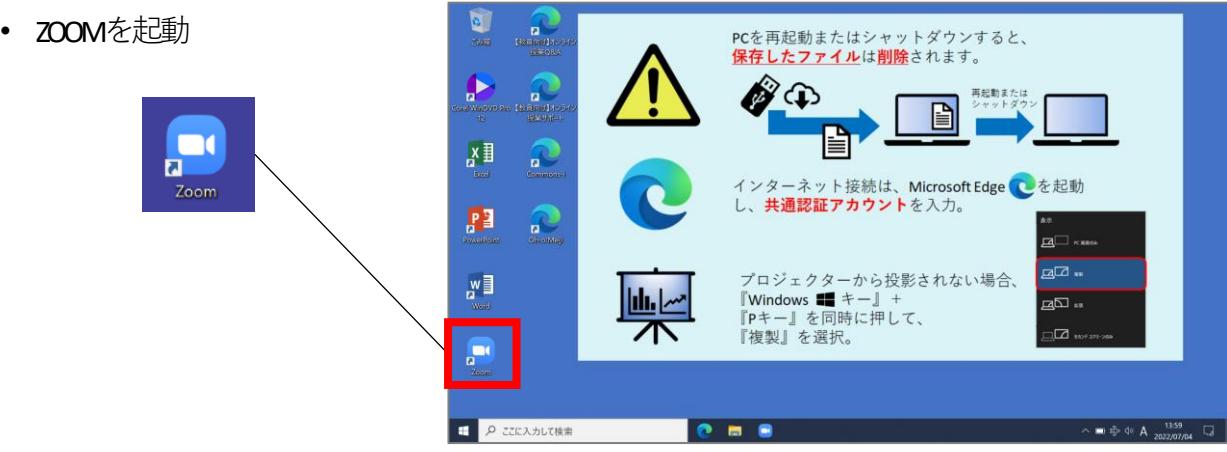

• サインイン

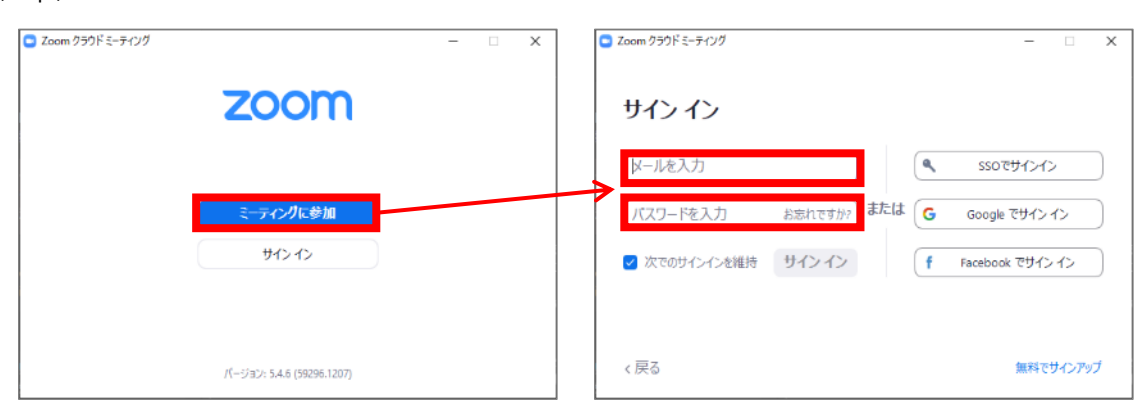

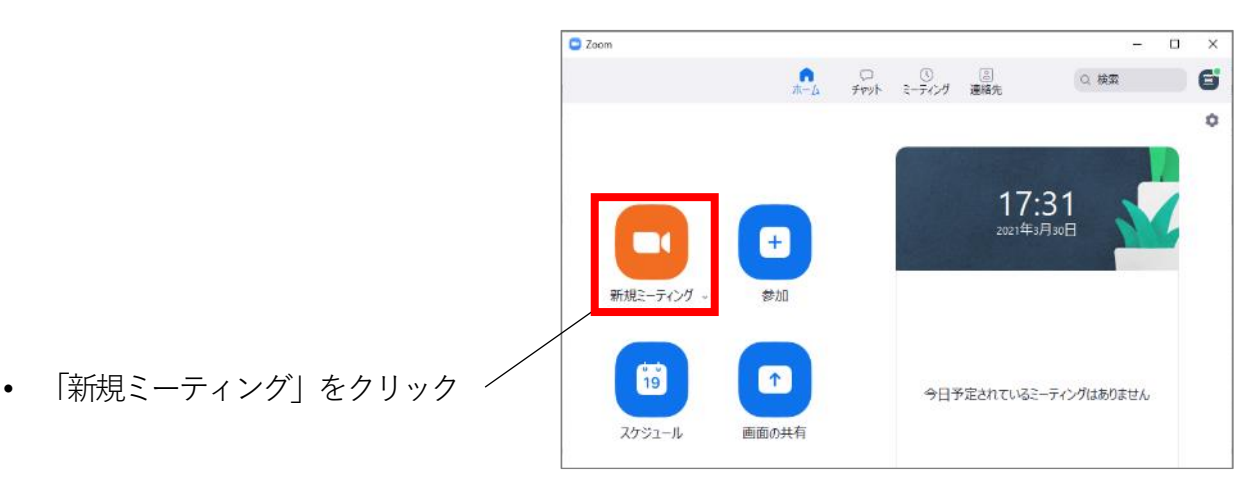

• 「コンピューターでオーディオに参加」 をクリック

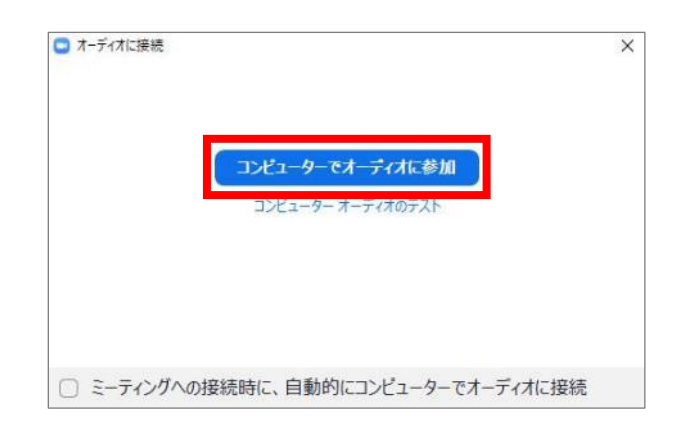

• ミーティングが開始されたことを確認

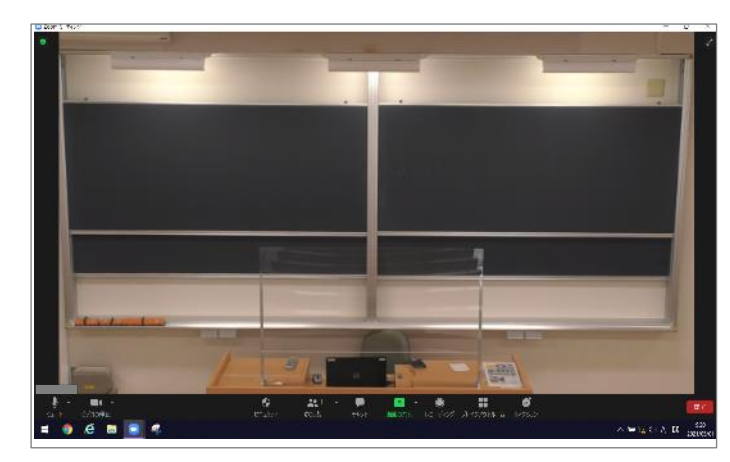

以上

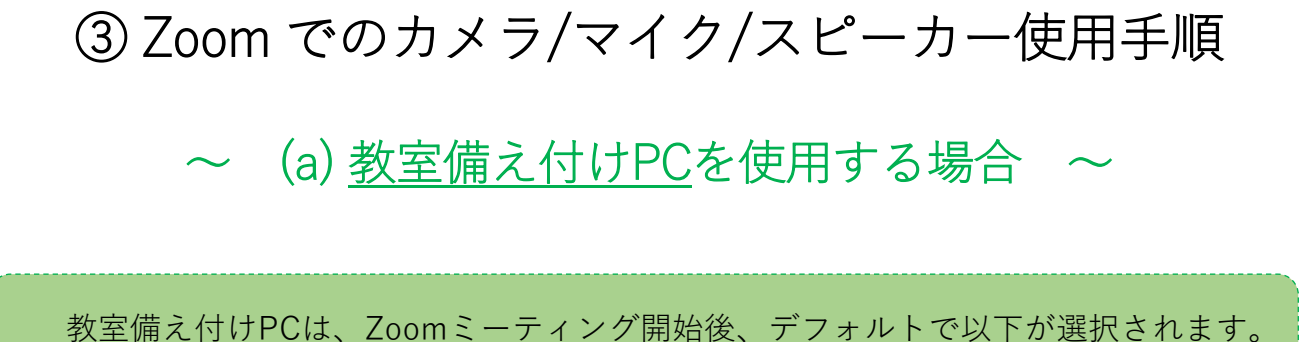

・カメラ:**天吊りカメラ**

・マイク/スピーカー:**教室マイク/教室スピーカー**

#### なので、**設定不要**です。

以上

※天吊りカメラがきちんと設定されていない場合、**7ページ**を参考に設定します 教室マイク/教室スピーカーがきちんと設定されていない場合、 **8ページ・9ページ**を参考に設定します

何も問題ない場合、6~9ページを飛ばして、 10ページ「★天吊りカメラではなく、プレゼン機器(書画カメラ、DVD等)を Zoomに表示する場合」に進みます

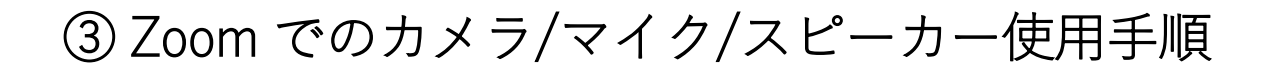

~ (b) 自分のPCを持ち込み 使用する場合 ~

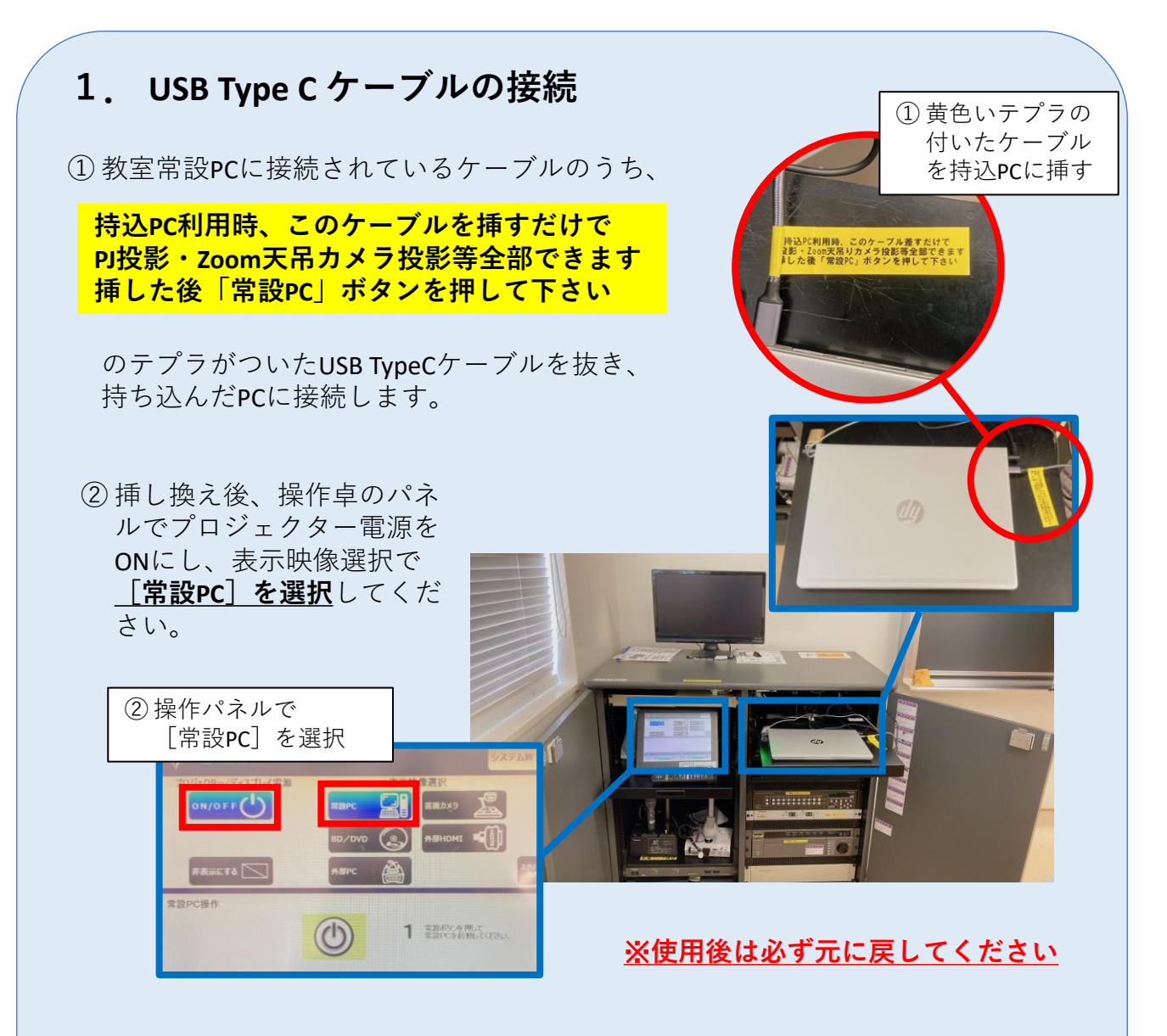

USB Type C 端子のないPCを投影する場合はこれまで通り、 ※ 外部HDMIまたは外部RGBケーブルを接続の上、 操作パネルで [外部HDMI] または [外部PC] (=外部RGB) を選択し、 プロジェクター投影してください。

#### **2.カメラ設定**

**天吊りカメラ**を使用するよう設定します。

Zoom画面上で以下のように設定します。

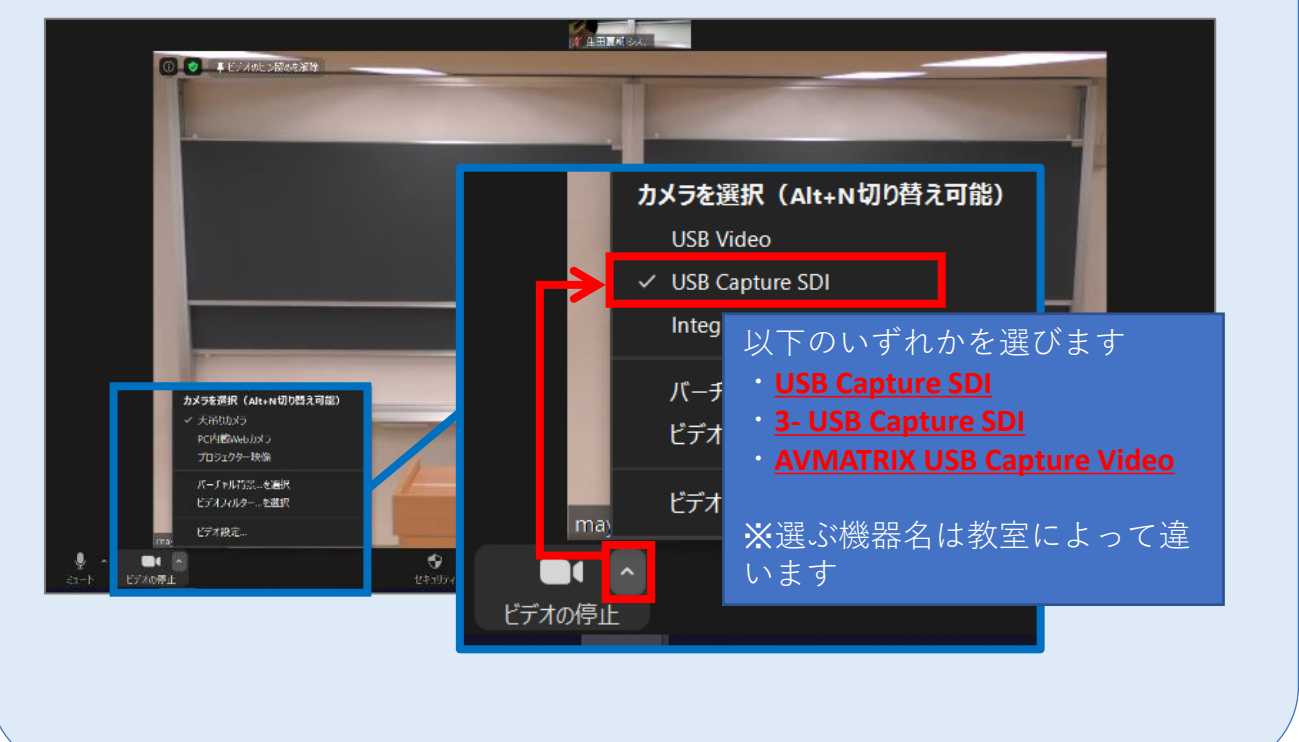

#### **3.マイク・スピーカー設定**

**教室マイク/教室スピーカー**を使用するよう設定します。

Zoom画面で以下のように設定します。

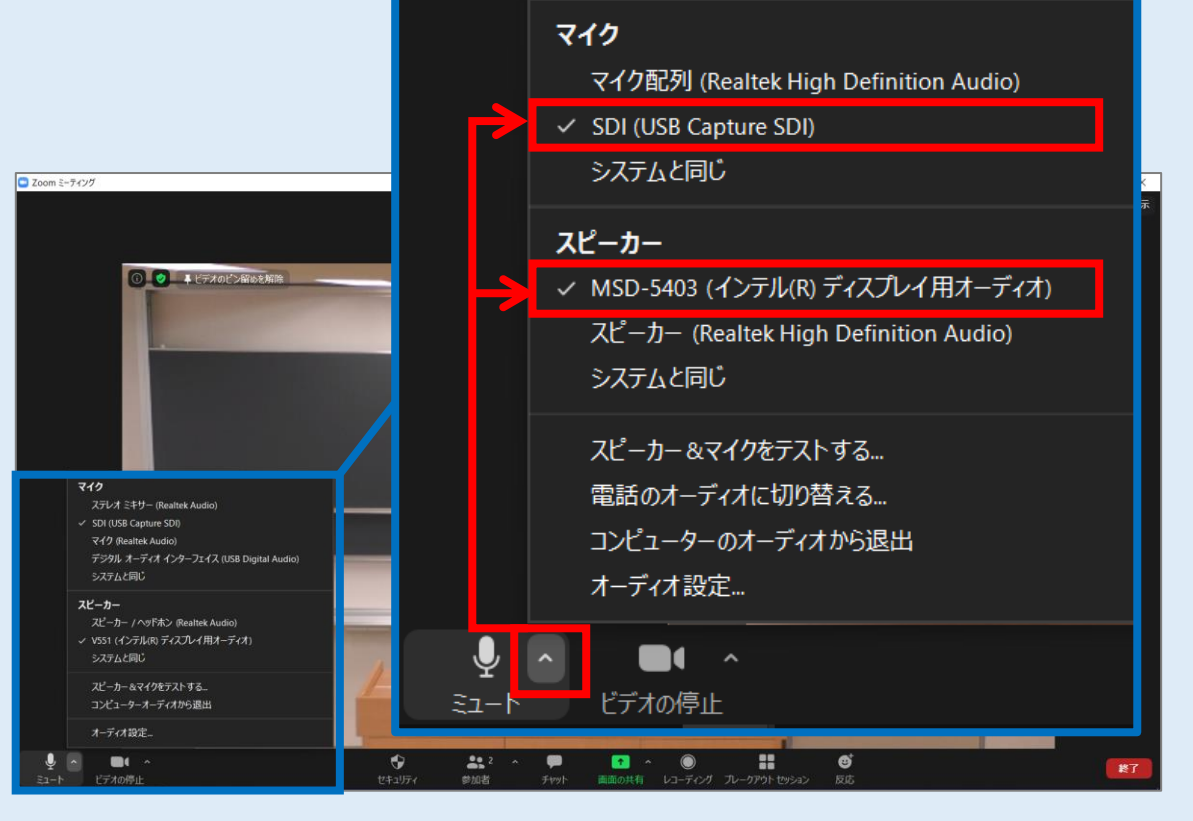

ここで選ぶ**機器名は、教室によって違います**。※次ページ参照

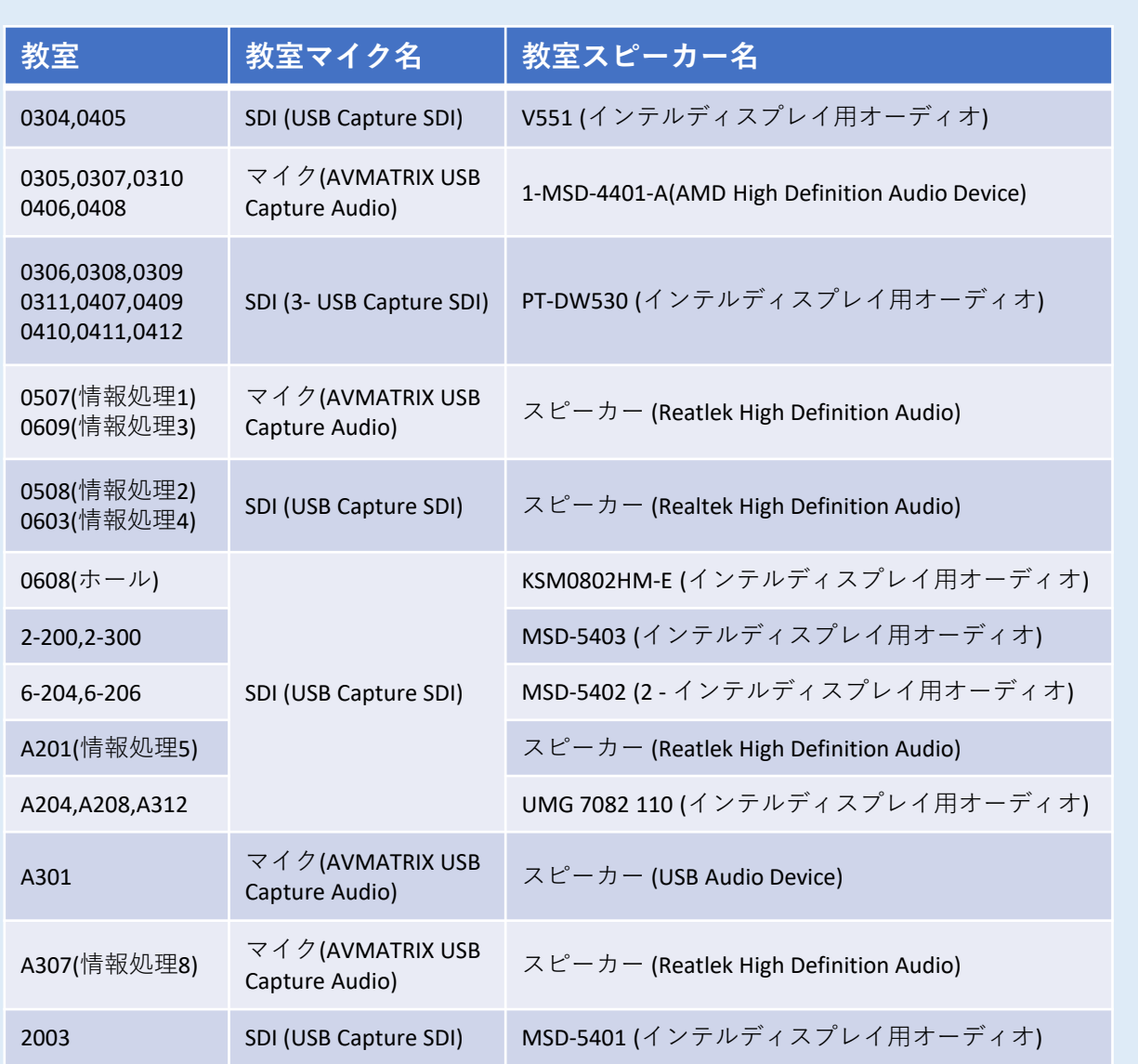

#### ★天吊りカメラではなく、 プレゼン機器(書画カメラ、DVD等)をZoomに表示する場合

① Zoom 画面左下 | ■■▲ の右上「^」をクリックし、以下の図のように選びます。

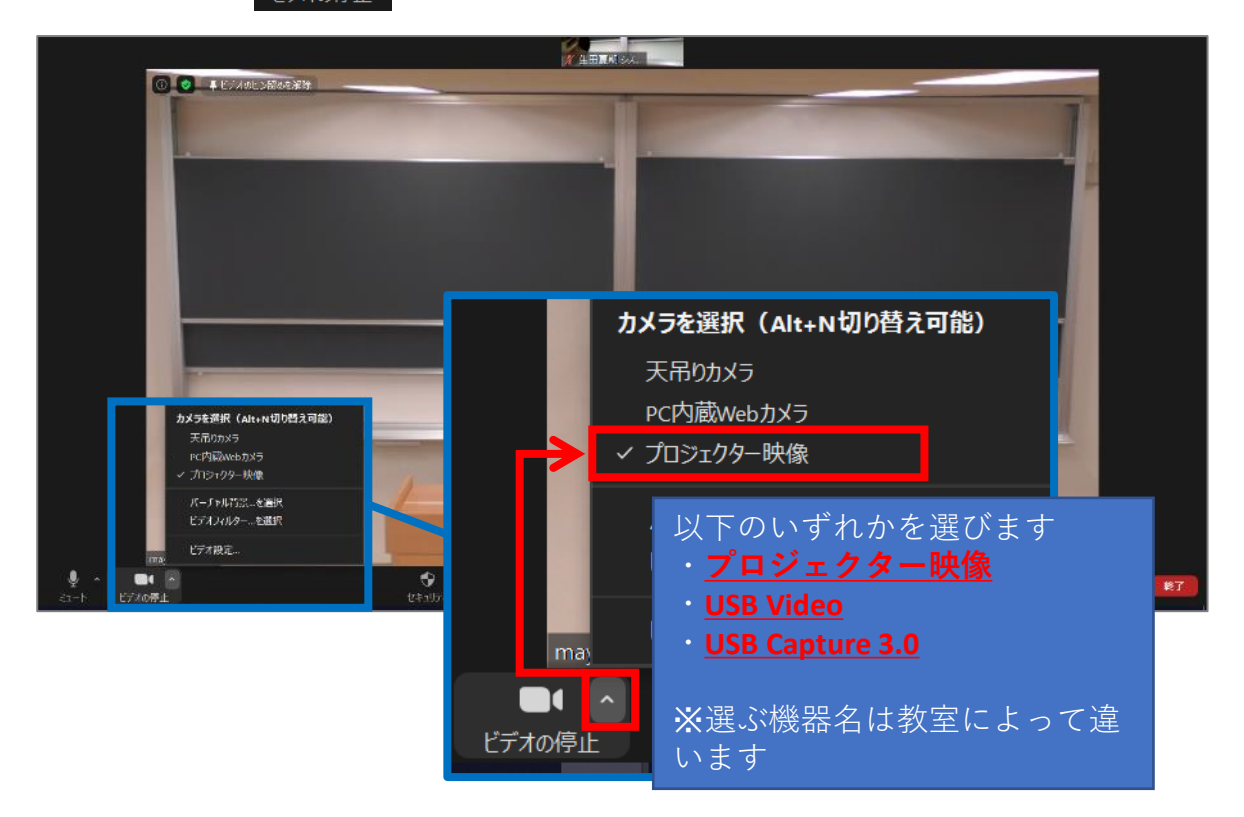

② 操作パネルのボタンで、Zoom共有する映像(書画カメラ、DVD等)を 選択してください。

※教室によってパネルの形状は異なります。 参考までに代表的なパネルを以下に掲載します。

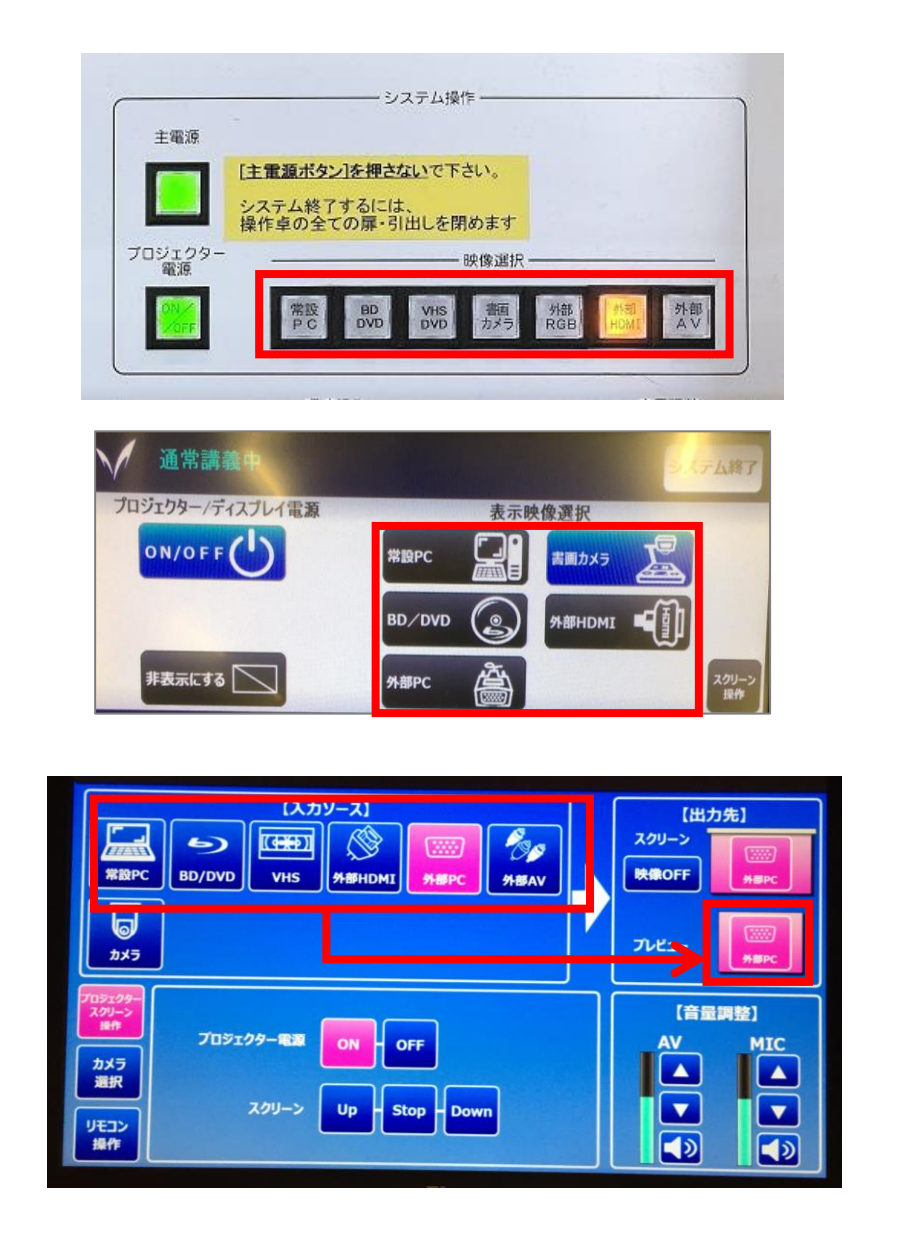

以上

- ※プレゼン機器(書画カメラ、DVD等)をZoomに表示する間、 Zoom接続相手側の学生等の音声のみ、教室スピーカーから出なくなります。
- #理由

操作パネルで「書画カメラ」「DVD」等を選択すると、 当然「常設PC」は未選択の状態です。 =「常設PC」の音声は教室スピーカーから出なくなります。

「常設PC」でZoom接続している為、 Zoom接続相手の音声は教室スピーカーから出なくなります。

#### **★音声トラブルが発生した時は… スピーカー&マイクテスト**

Zoomで「スピーカー&マイクテスト」を行います。 Zoomミーティング画面左下のマイクアイコン(ミュート)の右側にある「↑」をク リックし、「スピーカー&マイクをテストする」を選択。 着信音が聞こえますか。 ピーカーを選択 スピーカー PT-DW530 (インテル(R) ディスプレイ用オーディオ) スピーカー / ヘッドホン (Realtek Audio) PT-DW530 (インテル(R) ディスプレイ用オーディオ) ✔ PT-DW530 (インテル(R) ディスプレイ用オーディオ) スピーカー / ヘッドホン (Realtek Audio) システムと同じ システムと同じ スピーカー&マイクをテストする... 話してから話をやめます、返答が聞こえますか。 電話のオーティオに切り替える... コンピューターオーディオから退出 マイクを選択 DI (3- USB Capture SD) オーディオ設定... SDI (3 - USB Capture SDI) 生田春期シ デジタル オーディオ インターフェイス (USB3.0 capture) Farmt Audio<br>1945 : A. P.W. – A  $\bullet$   $\sim$  $\blacksquare$ ステレオミキサー (Realtek Audio) ミュート ビデオの停止 マイク (Realtek Audio) ステムと同じ  $\begin{array}{ccccc} \bullet & \bullet & \bullet & \bullet & \bullet & \bullet \\ \bullet & \bullet & \bullet & \bullet & \bullet & \bullet \\ \bullet & \bullet & \bullet & \bullet & \bullet & \bullet & \bullet \\ \end{array}$  $\frac{2\pi}{\alpha\omega}$ 盘

教室スピーカーから着信音が聞こえるか、教室マイクに話した音声が数秒後に教室ス ピーカーから出力されるかを確認。聞こえない時は、表示されているスピーカー/マ イクを切り替えながら順次テストし、正しい機器を選択します。

#### ④天吊りカメラ映像の調整

天吊りカメラ用リモコンで調整します。

天吊りカメラ映像は教室毎に異なるので、 [教室毎の天吊りカメラ映像](http://local.isc.meiji.ac.jp/~isd/img/2021-07-12/ceiling-camera-list.pdf) 一覧(Webページ)にまとめました。

<u>[教室毎の天吊りカメラ映像](http://local.isc.meiji.ac.jp/~isd/img/2021-07-12/ceiling-camera-list.pdf) 一覧</u>(Webページ)は 現地(=教室)に**印刷して、マニュアル最後のページにも綴じています。**

## ⑤ Zoomで授業を収録する

• Zoomの画面下部「レコーディング」ボタンをクリック。 「レコーディング」ボタンが無い場合のみ、「……詳細」をクリック。

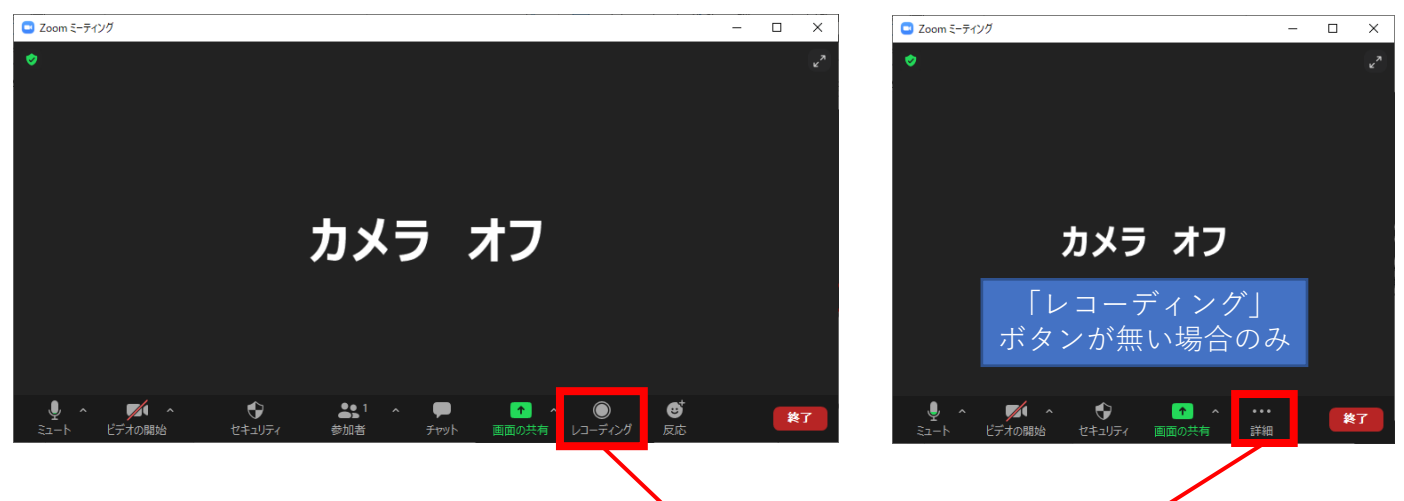

- 「クラウドにレコーディング」を クリック ※「このコンピューターにレコー ディング」も可能ですが、変換待 ちに非常に時間がかかります
- 画面左上に「レコーディングして います」と表示されていることを 確認

収録の手順は以上です。

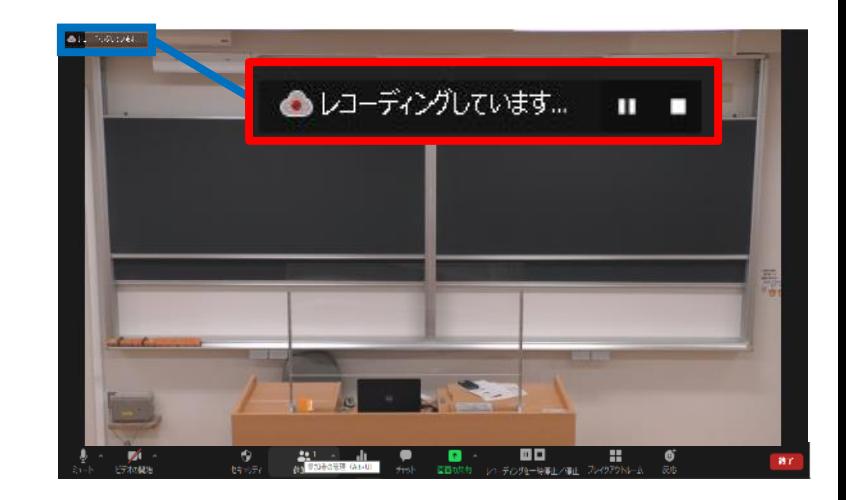

このコンピューターにレコーディング Alt+B 

## 収録を終了する手順

• ミーティングを終了すると、 レコーディングも**自動終了**します。

動画ファイルはZoomのクラウド上 に保存されます。

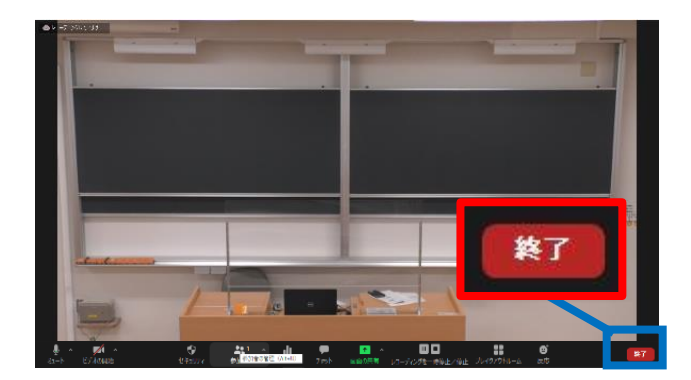

# ⑥ Zoomで授業をリアルタイム配信する

• 先生側のZoom左上 → をクリックし、「リンクをコピーする」を押します。

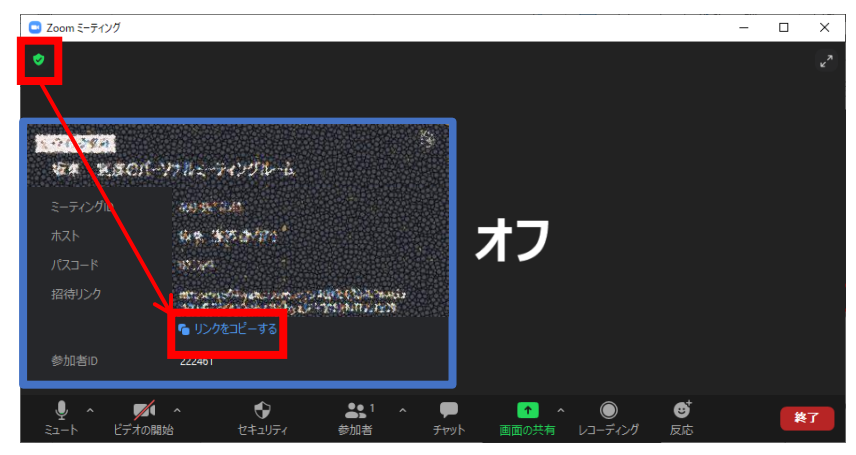

- コピーしたリンクを、学生に周知します。 (Oho! Meij等で周知) 学生に、リンクを開いてもらいます。
- 先生側のZoom画面で「許可する」ボタンが出るので、押します。

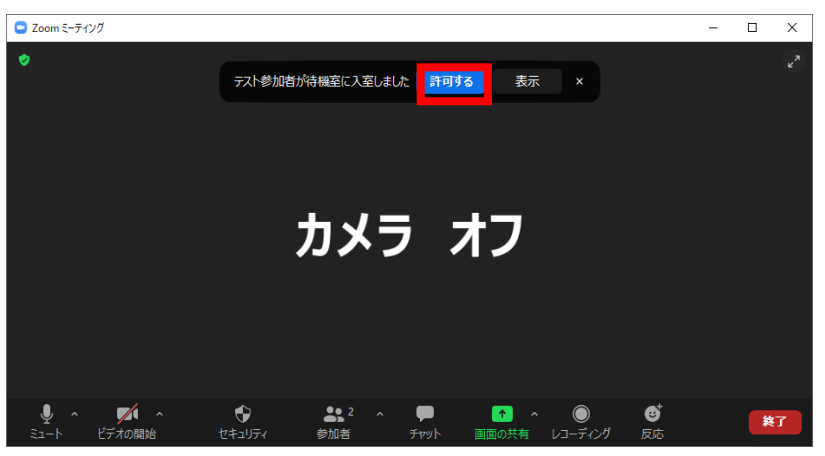

または、下側「参加者」を押して、右側の参加者にマウスカーソルを移動すると、 「許可する」ボタンが出るので、押します。

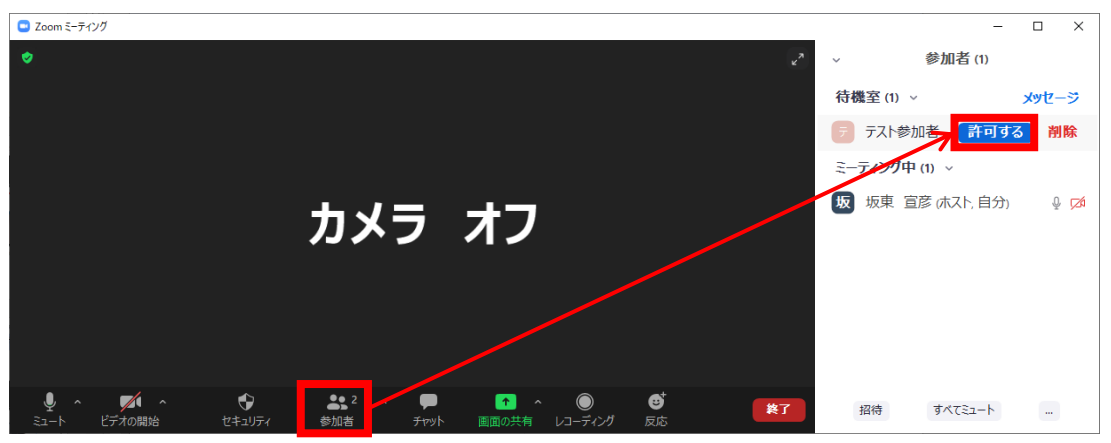

• 学生がミーティングに参加できている事を確認します。

## ⑦ 画面共有:Zoom上で授業資料を表示

- オンライン授業でPowerPointのスライド等を表示する際は**「画面共有」を行います**。
- 画面共有を行わずにプロジェクターから投影しても、**Zoomには反映されません**。 ご注意ください。

※ここではWord文書ファイルを例に説明

• 画面共有するファイルを開く

• 画面下部にある「画面の共有」をクリック

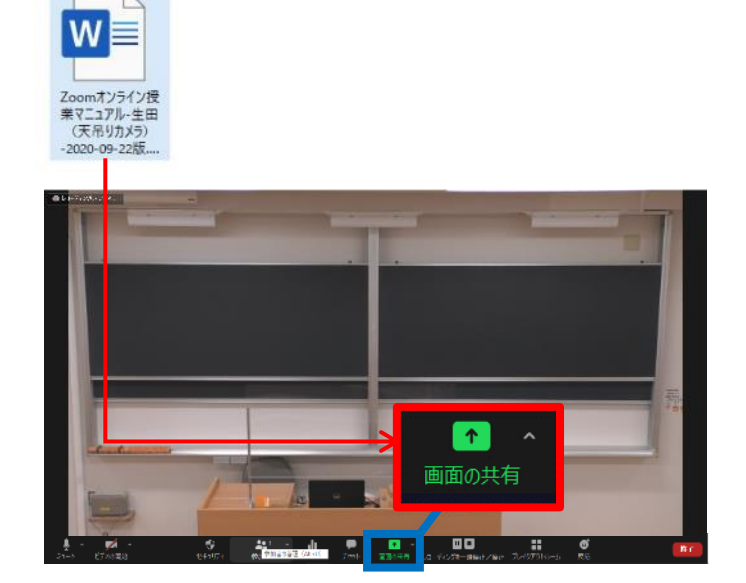

• 共有したいファイルを選択し、「共有」

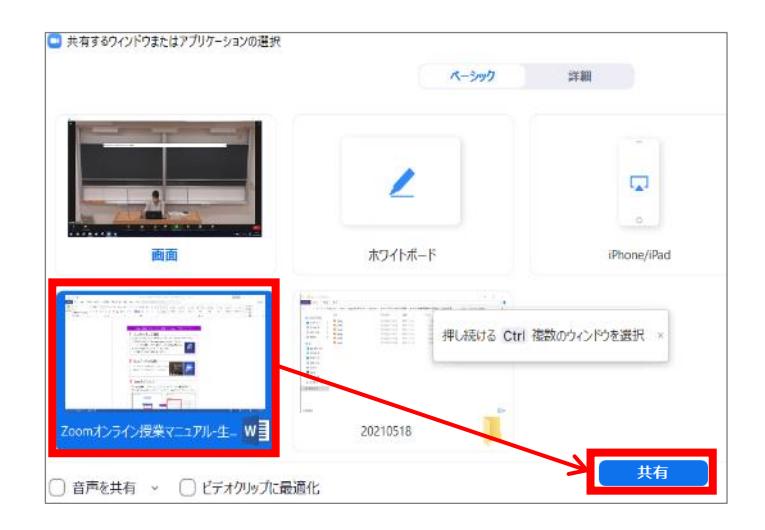

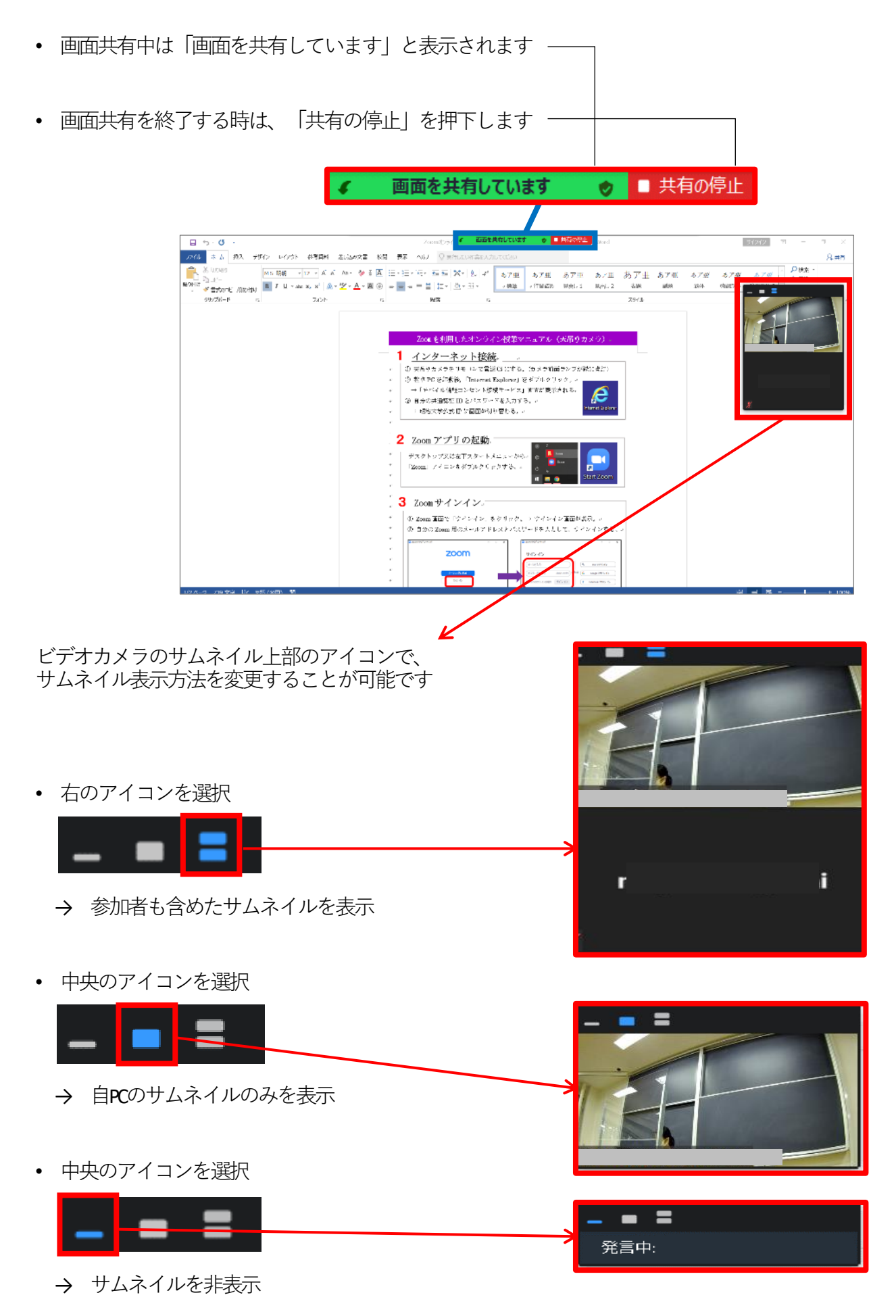

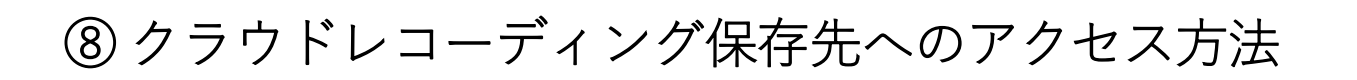

• Zoomの「ミーティング」アイコンを クリック後、「レコーディング済 み」タブをクリック

※ミーティングを終了した直後は、収 録したばかりのミーティングが表示さ れないことがあります。その場合は、 P19「マイプロフィールからレコーディ ング済みミーティングを開く」をご参 照ください

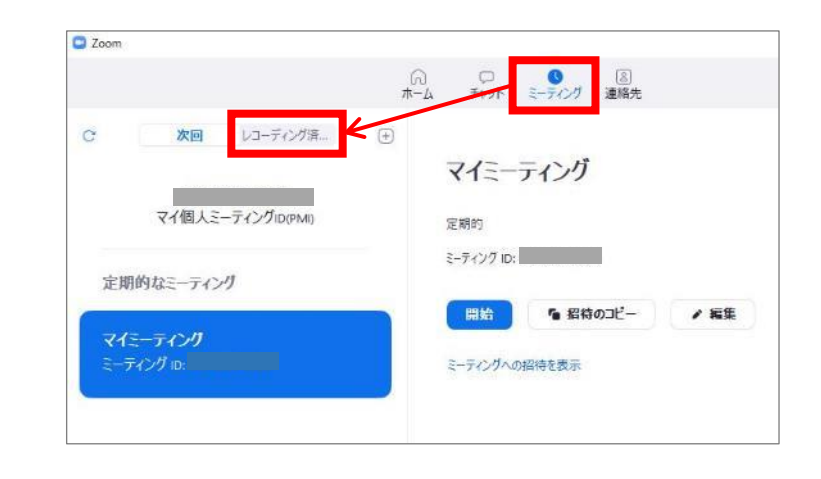

• ミーティングを選択し「開く」

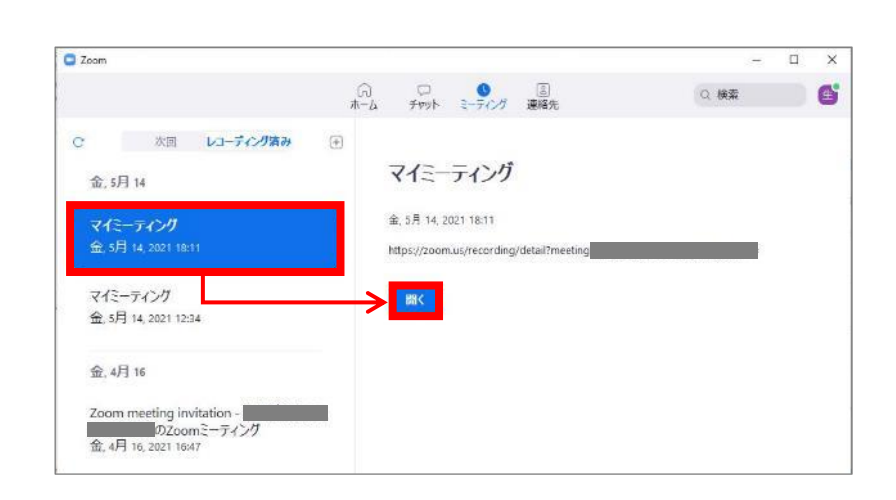

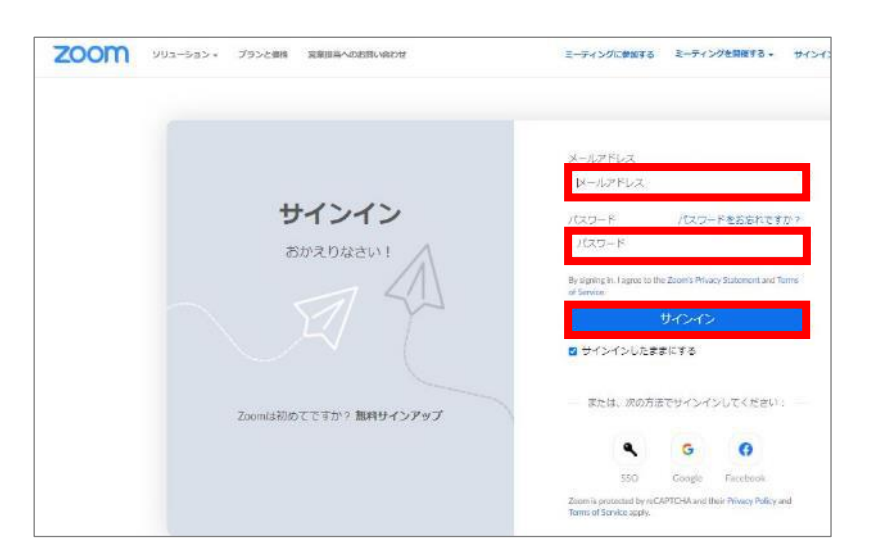

• ブラウザでZoomへのログインページ が開かれますので、サインインしま す

• 収録したミーティングが開かれたら「ダウンロード(2ファイル)」をクリック。 その後、ダウンロードフォルダを開きます。

※ここではChromeでの手順を紹介

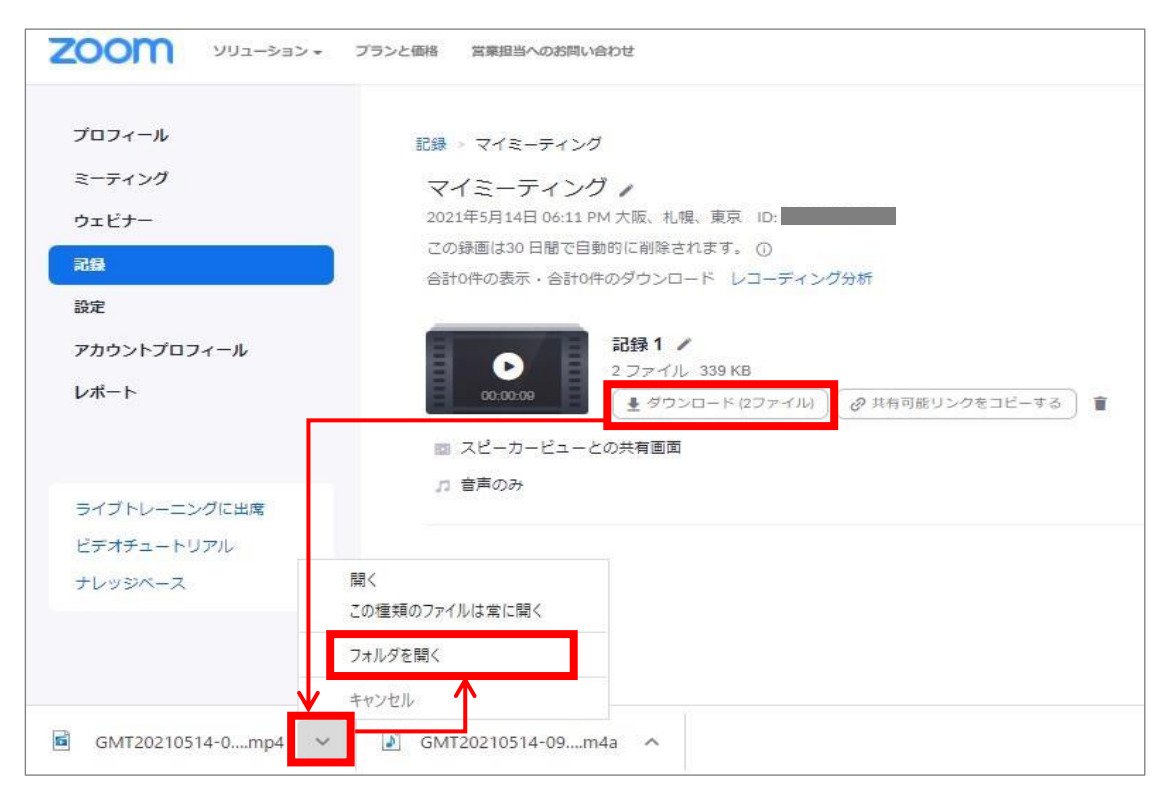

- ダウンロードフォルダに「mp4」「m4a」の2つのファイルがダウンロードされている ことを確認。このうち「mp4」ファイル(動画ファイル)のみをCommonsiにアップ ロードします
- なお、Zoomで100分授業を収録した場合、収録内容にもよりますが、

mp4ファイルのサイズは300~400MB程度になるケースが多いようです

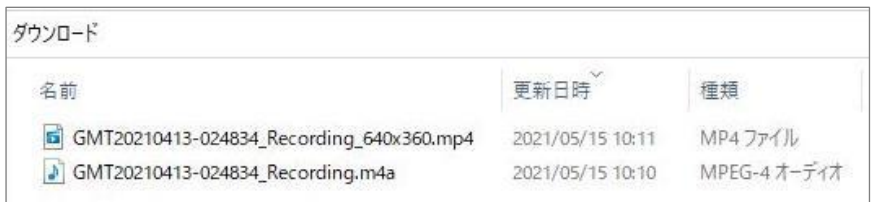

マイプロフィールからレコーディング済み ZOOM 201-982- 2552MH BRANDE ミーティングを開く  $702 - h$ クラウド記録 ローカル記録  $5 - 7 + 59$ 30日間に発行された後、クラワドレコーディングが日数的に副除されます。第一の 以下URLからZoomのZoomのマイプロフィールに **ERS** не намину | №7 селоза | 9 | 9x7-9x V ログインし、左側にある「記録」を選択すると、  $\label{eq:R} \left\| \mathbf{R} \mathbf{R} \right\| \leq \left\| \mathbf{D} \right\|_{\mathcal{H}} = \left\| \mathbf{E} \right\|_{\mathcal{H}}$ <mark>M# E22#-NTE</mark> アカウントプロ 右ページにクラウドレコーディン済みミーティ エーティングトビック ニーティングロ 0967249101 公理院 ングの一覧が表示されます 記録 8967249101 942 4040 6254 ビデオチェー Zoomマイプロフィール <https://zoom.us/profile>オレッジペース (1) マイキーディング 942 4040 4254